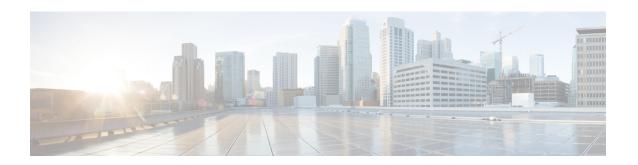

# Integrating with Cisco SecureX or Cisco Threat Response

This chapter contains the following topic:

Integrating Your Appliance with Cisco SecureX or Cisco Threat Response

• Integrating Your Appliance with Cisco SecureX or Cisco Threat Response, on page 1

# Integrating Your Appliance with Cisco SecureX or Cisco Threat Response

Cisco SecureX is a security platform embedded with every Cisco security product. It is cloud-native with no new technology to deploy. Cisco SecureX simplifies the demands of threat protection by providing a platform that unifies visibility, enables automation, and strengthens your security across network, endpoints, cloud, and applications. By connecting technology in an integrated platform, Cisco SecureX delivers measurable insights, desirable outcomes, and unparalleled cross-team collaboration. Cisco SecureX enables you to expand your capabilities by connecting your security infrastructure.

Cisco Threat Response is a threat incident response orchestration hub that supports and automates integrations across multiple Cisco Security products. As a key pillar of the Cisco integrated security architecture, Threat Response accelerates key security operations functions: detection, investigation, and remediation.

Integrating the Appliance with Cisco SecureX or Cisco Threat Response contains the following sections:

- How to Integrate Your Appliance with Cisco SecureX or Cisco Threat Response
- Performing Threat Analysis using Cisco SecureX Ribbon

You can integrate your appliance with Cisco SecureX or Cisco Threat Response, and perform the following actions in Cisco SecureX or Cisco Threat Response:

- View and send the email data from multiple appliances in your organization.
- Identify, investigate and remediate threats observed in the email reports, sender and target relationships, search for multiple email addresses and subject lines and message tracking.
- Block compromised users or users violating outgoing email policies.

- Resolve the identified threats rapidly and provide recommended actions to take against the identified threats
- Document the threats to save the investigation and enable collaboration of information among other devices.
- Block malicious domains, track suspicious observances, initiate an approval workflow or to create an IT ticket to update email policy.

You can access Cisco SecureX using the following URL:

https://securex.us.security.cisco.com/login

Cisco Security Management Appliance (SMA) centralizes management and reporting functions across multiple Cisco email security appliances. For more information on observables that can be enriched by the SMA Email module, go to <a href="https://securex.us.security.cisco.com/settings/modules/available">https://securex.us.security.cisco.com/settings/modules/available</a>, navigate to the module to integrate with Cisco SecureX, and click **Learn More**.

# How to Integrate Your Appliance with Cisco SecureX or Cisco Threat Response

Table 1: How to Integrate Your Appliance with Cisco SecureX or Cisco Threat Response

|        | Do This                                                                                                  | More Info                                                                                                    |
|--------|----------------------------------------------------------------------------------------------------|----------------------------------------------------------------------------------------------------|
| Step 1 | Review the prerequisites.                                                                                | Prerequisites                                                                                                    |
| Step 2 | On your Security Management appliance, enable the Cisco SecureX or Cisco Threat Response integration.    | Enable the Cisco SecureX Integration on your Security Management Appliance                                                                                                    |
| Step 3 | On Cisco SecureX, add your appliance as a device, register it, and generate a registration token.        | For more information, go to https://securex.us.security.cisco.com/help/settings-devices                                                                                                    |
| Step 4 | On your Security Management appliance, complete the Cisco SecureX or Cisco Threat Response registration. | Register Cisco SecureX or Cisco Threat Response on<br>Your Security Management Appliance                                                                                                    |
| Step 5 | Confirm whether the registration was successful.                                                         | Confirm Whether the Registration was Successful                                                                                                    |
| Step 6 | On Cisco SecureX, add SMA Email Module.                                                                  | For more information, go to https://securex.us.security.cisco.com/settings/modules/available, navigate to the module to integrate with Cisco SecureX, click <b>Add New Module</b> , and see the instructions on the page. |

## **Prerequisites**

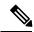

Note

If you already have a Cisco Threat Response user account, you do not need to create a Cisco SecureX user account. You can log in to Cisco SecureX using your Cisco Threat Response user account credentials.

- Make sure that you create a user account in Cisco SecureX with admin access rights. To create a new
  user account, go to Cisco SecureX login page using the URL https://securex.us.security.cisco.com/login
  and click Create a SecureX Sign-on Account in the login page. If you are unable to create a new user
  account, contact Cisco TAC for assistance.
- [Only if you are not using a proxy server] Make sure that you open HTTPS (In and Out) 443 port on the firewall for the following FQDNs to register your appliance with Cisco SecureX or Cisco Threat Response:
  - api-sse.cisco.com (applicable for NAM users only)
  - api.eu.sse.itd.cisco.com (applicable for European Union (EU) users only)
  - api.apj.sse.itd.cisco.com (applicable for APJC users only)
  - est.sco.cisco.com (applicable for APJC, EU, and NAM users)

For more information, see Firewall Information.

## **Enable the Cisco SecureX Integration on your Security Management Appliance**

## **Procedure**

- **Step 1** Log in to your appliance.
- **Step 2** Select Networks > Cloud Service Settings.
- Step 3 Click Edit Settings.
- Step 4 Check the Enable check box.
- **Step 5** Choose the required Cisco SecureX or Cisco Threat Response server to connect your appliance to Cisco SecureX or Cisco Threat Response.
- **Step 6** Submit and commit your changes.
- **Step 7** Wait for few minutes, and check whether the **Register** button appears on your appliance.

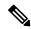

Note

In a clustered configuration, you can only register your logged-in appliance with Cisco SecureX or Cisco Threat Response in the machine mode. If you have already registered your appliance with Cisco SecureX or Cisco Threat Response in the standalone mode, make sure to deregister the appliance manually before you join it to a cluster.

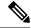

Note

To enable this integration using the CLI, use the threatresponseconfig command.

#### What to do next

Register your appliance on Cisco SecureX or Cisco Threat Response. For more information, go to <a href="https://securex.us.security.cisco.com/settings/modules/available">https://securex.us.security.cisco.com/settings/modules/available</a>, navigate to the module to integrate with Cisco SecureX, click **Add New Module**, and see the instructions on the page.

## Register Cisco SecureX or Cisco Threat Response on Your Security Management Appliance

## **Procedure**

**Step 1** Go to Networks > Cloud Service Settings.

Step 2 In Cloud Services Settings, enter the registration token, and click Register.

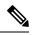

Note

To register Cisco SecureX or Cisco Threat Response using the CLI, use the cloudserviceconfig command.

## What to do next

Confirm Whether the Registration was Successful

## **Confirm Whether the Registration was Successful**

- On Security Services Exchange, confirm successful registration by reviewing the status in Security Services Exchange.
- On Cisco SecureX, navigate to the **Devices** page and view the SMA that has been registered with Security Services Exchange.

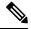

Note

If you want to switch to another Cisco SecureX or Cisco Threat Response server (for example, 'Europe - api.eu.sse.itd.cisco.com'), you must first deregister your appliance from Cisco SecureX or Cisco Threat Response and follow steps mentioned in How to Integrate Your Appliance with Cisco SecureX or Cisco Threat Response.

After you have integrated your appliance with Cisco SecureX or Cisco Threat Response, you do not need to integrate your Email Security appliance with Cisco SecureX or Cisco Threat Response because the email and web reporting features are centralized.

After successful registration of your appliance on Security Services Exchange, add the SMA Email module on Cisco SecureX. For more information, go to <a href="https://securex.us.security.cisco.com/settings/modules/available">https://securex.us.security.cisco.com/settings/modules/available</a>, navigate to the module to integrate with Cisco SecureX, and click **Add New Module**, and see the instructions on the page.

# **Performing Threat Analysis using Cisco SecureX Ribbon**

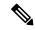

Note

When you upgrade from Security Management Appliance 13.6.1 or earlier versions, Casebook will be part of the Cisco SecureX Ribbon.

Cisco SecureX supports a distributed set of capabilities that unify visibility, enable automation, accelerate incident response workflows, and improve threat hunting. These distributed capabilities are presented in the form of applications (apps) and tools in the Cisco SecureX Ribbon.

This topic contains the following sections:

- Accessing the Cisco SecureX Ribbon
- Adding Observable to Casebook for Threat Analysis using Cisco SecureX Ribbon and Pivot Menu

You will find the Cisco SecureX Ribbon at the bottom pane of the page, and it persists as you move between the dashboard and other security products in your environment. Cisco SecureX Ribbon consists of the following icons and elements:

- Expand/Collapse Ribbon
- Home
- Casebook App
- Incidents App
- Orbital App
- Enrichment Search Box
- Find Observables
- Settings

For more information on Cisco SecureX Ribbon, see https://securex.us.security.cisco.com/help/ribbon.

# Accessing the Cisco SecureX Ribbon

## Before you begin

Make sure that you meet all the prerequisites that are mentioned in Prerequisites.

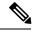

Note

Suppose you have already configured Casebook for Security Management Appliance 13.6.1 or earlier versions, you need to create a Client ID and Client Secret in Cisco SecureX API client with additional scopes, as mentioned in the following procedure.

You can drag the Cisco SecureX Ribbon, positioned at the bottom pane of the page, from right using button.

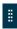

#### **Procedure**

- **Step 1** Log in to the new web interface of your appliance. For more information, see Accessing the Web Interface.
- **Step 2** Click the Cisco SecureX Ribbon.
- Step 3 Create a Client ID and Client Secret in SecureX API Clients. For more information to generate API Client credentials, see Creating an API Client.

While creating a client ID and client password, make sure that you choose the following scopes:

- · casebook
- · enrich:read
- global-intel:read
- · inspect:read
- · integration:read
- profile
- private-intel
- response
- · registry/user/ribbon
- telemetry:write
- · users:read
- orbital (if you have access)
- **Step 4** Enter the client ID and client password obtained in Step 3 in the **Login to use SecureX Ribbon** dialog box in your appliance.
- **Step 5** Select the required Cisco SecureX server in the **Login to use SecureX Ribbon** dialog box.
- Step 6 Click Authenticate.

**Note** If you want to edit the client ID, client password, and Cisco SecureX server, right-click on the Cisco SecureX Ribbon, and add the details.

### What to do next

Adding Observable to Casebook for Threat Analysis using Cisco SecureX Ribbon and Pivot Menu

## Adding Observable to Casebook for Threat Analysis using Cisco SecureX Ribbon and Pivot Menu

## Before you begin

Make sure that you obtain the client ID and client password to access the Cisco SecureX Ribbon and pivot menu widgets on your appliance. For more information, see Accessing the Cisco SecureX Ribbon.

#### **Procedure**

- Step 1 Log in to the new web interface of your appliance. For more information, see Accessing the Web Interface.
- Step 2 Navigate to the **Email Reporting** or **Web Reporting** page, click the pivot menu button next to the required observable (for example, bit.ly).

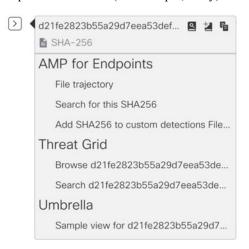

## Perform the following:

- Click utton to add an observable to active case.
- Click **b**utton to add the observable to new case.

## Note

Use the pivot menu button to pivot an observable to other devices registered on the portal (for example, AMP for Endpoints) to investigate for threat analysis.

- Step 3 Hover over icon and click button to open the Casebook. Check whether the observable is added to a new or an existing case.
- **Step 4** (Optional) Click / button to add a title, description, or notes to the **Casebook**.

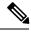

Note

You can search for observables for threat analysis in two different ways:

- Click the **Enrichment** search for the observables.
- Click the Casebook icon inside the Cisco SecureX Ribbon and search for the observables in the search

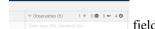

Adding Observable to Casebook for Threat Analysis using Cisco SecureX Ribbon and Pivot Menu

For more information on Cisco SecureX Ribbon, see https://securex.us.security.cisco.com/help/ribbon.